1. Download des Installationsprogrammes unter

## <https://www.synology.com/de-de/support/download/DS415play#utilities>

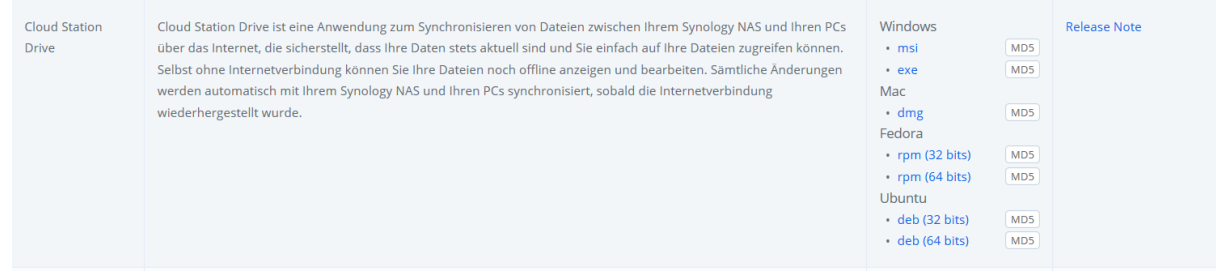

Das zum System passende Packet auswählen und herunterladen.

2. Starten Sie das Installationsprogramm auf Ihrem Computer, und folgen Sie den Anweisungen zur Installation von Cloud Station. (Als Beispiel wird unten der Windows Installer gezeigt.)

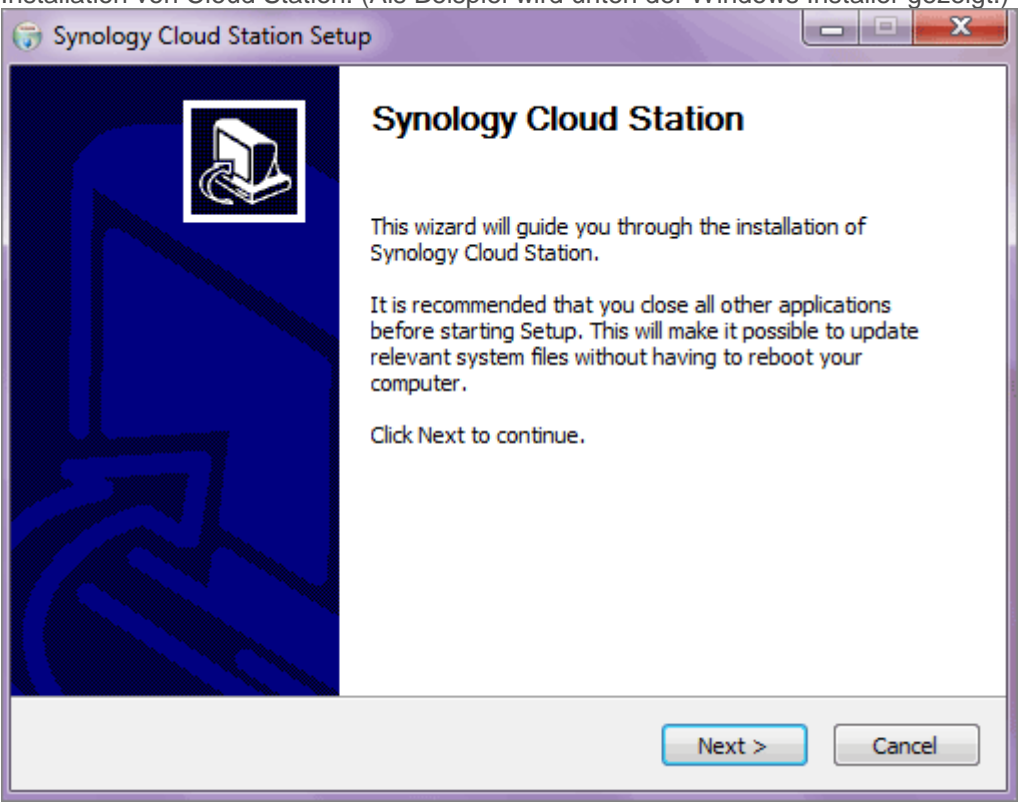

3. Nach der Installation führen Sie auf Ihrer DiskStation **Cloud Station** aus.

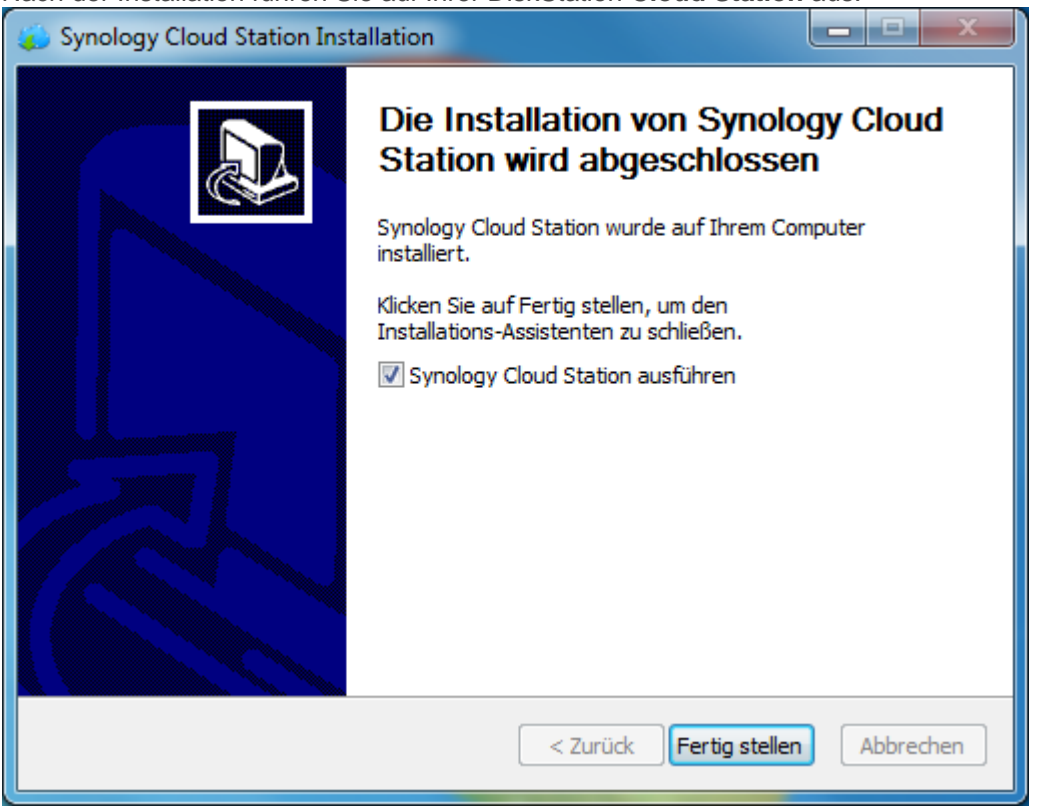

Klicken Sie auf **Jetzt starten**.

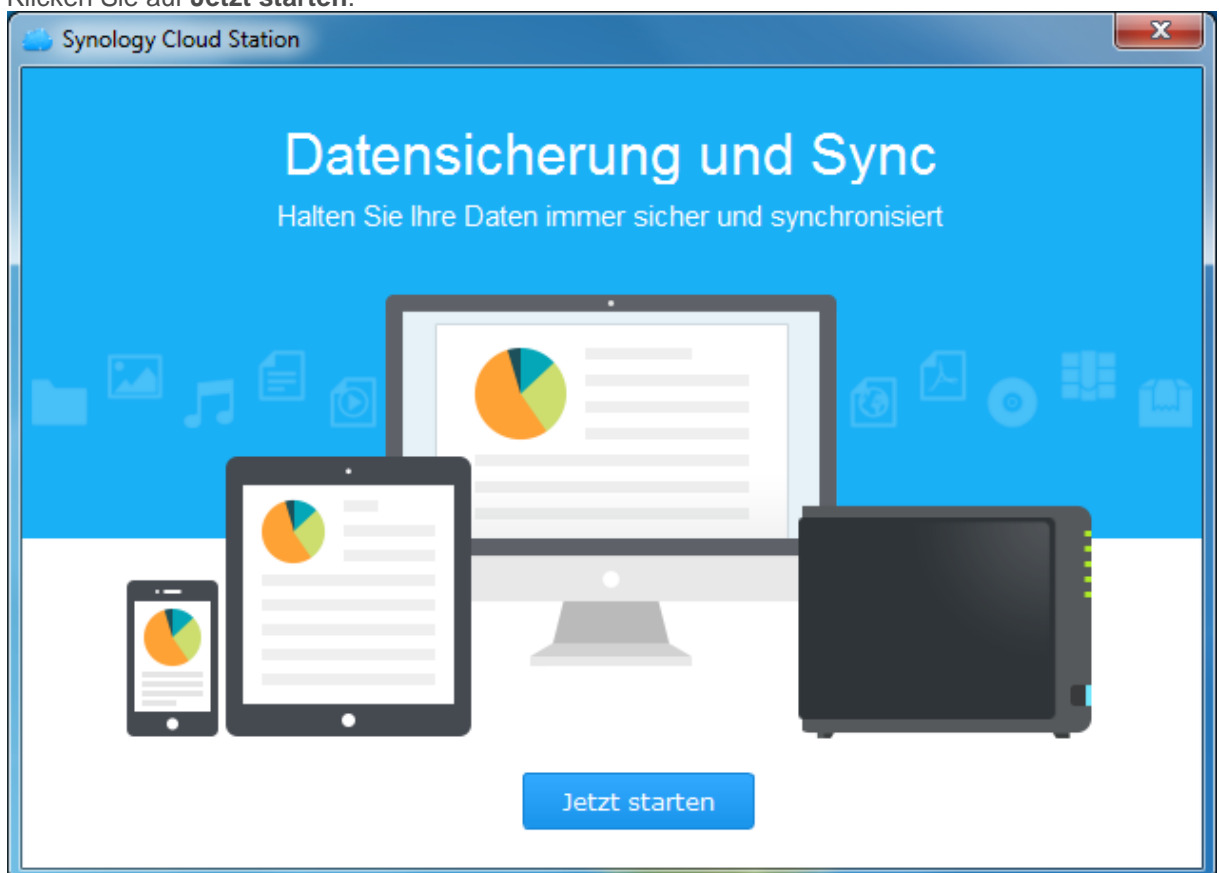

4. Geben Sie Ihren Computernamen, die QuickConnectID für den Synology NAS, Benutzername und Passwort ein. Und Hacken bei SSL rausnehmen

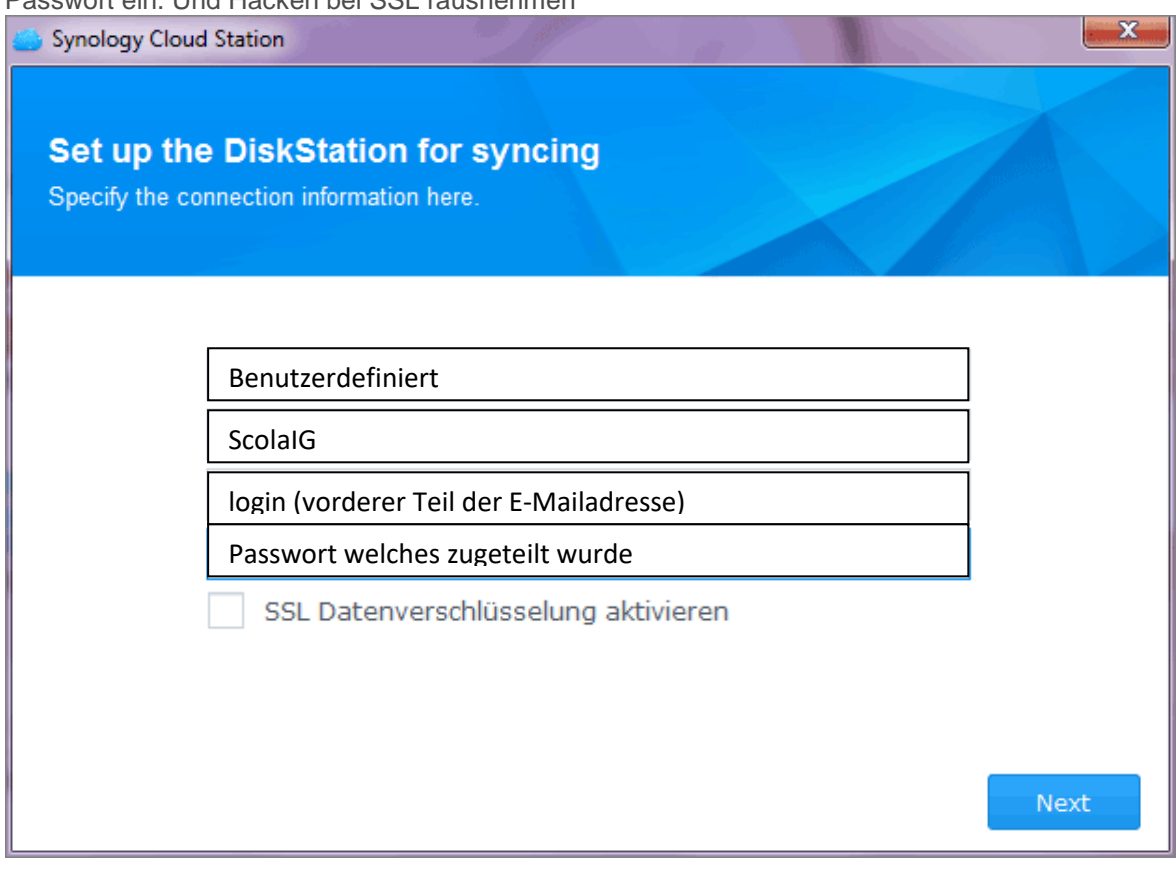

5. Wählen Sie den zu Synchronisierenden Ordner auf der CloudStation (oben)

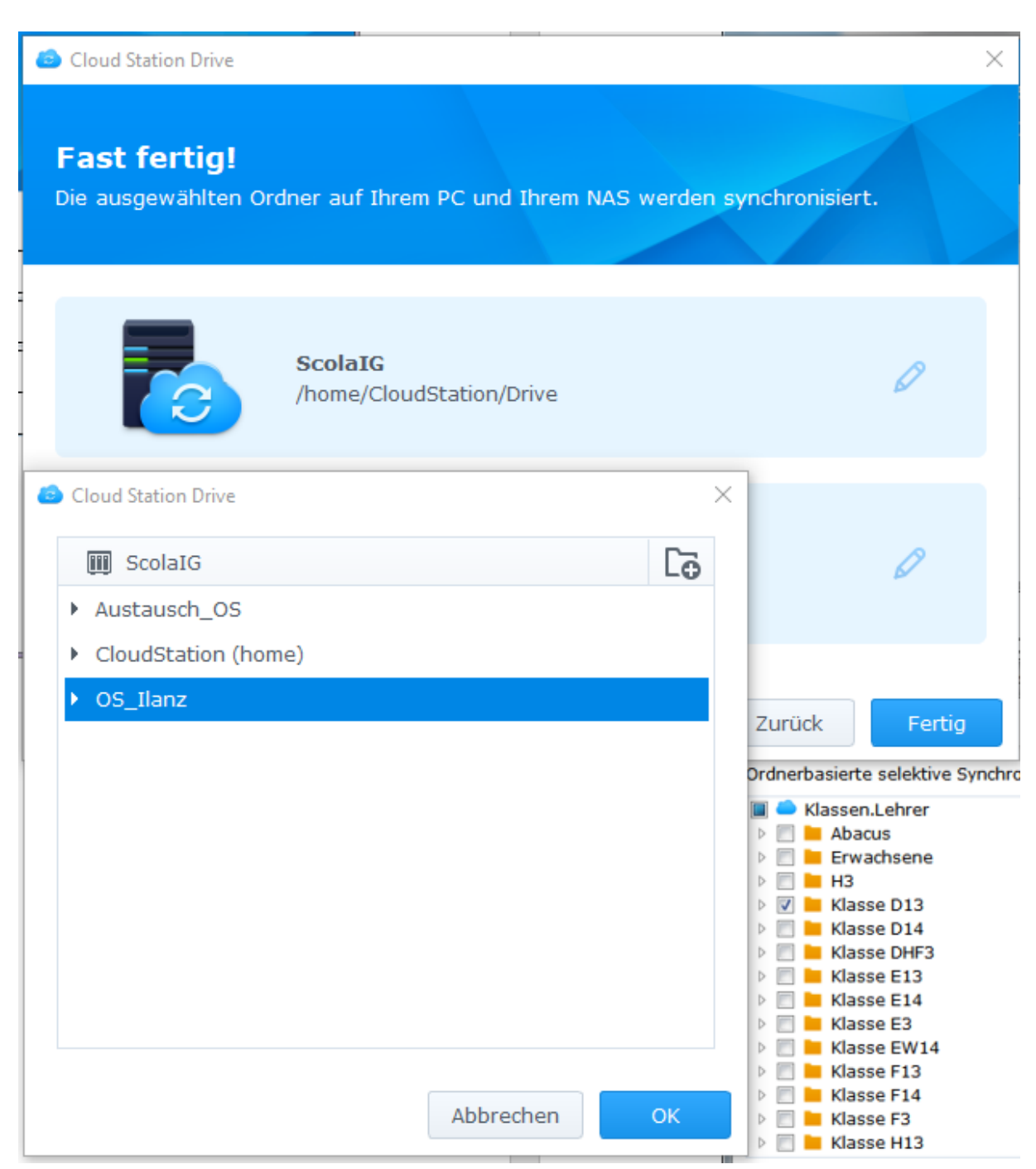

und den lokalen Ordern auf Ihrem PC (unten) aus. **!! Wichtig !!** Hacken bei "Leeren ClaudStation-Ordner erstellen" rausnehmen.

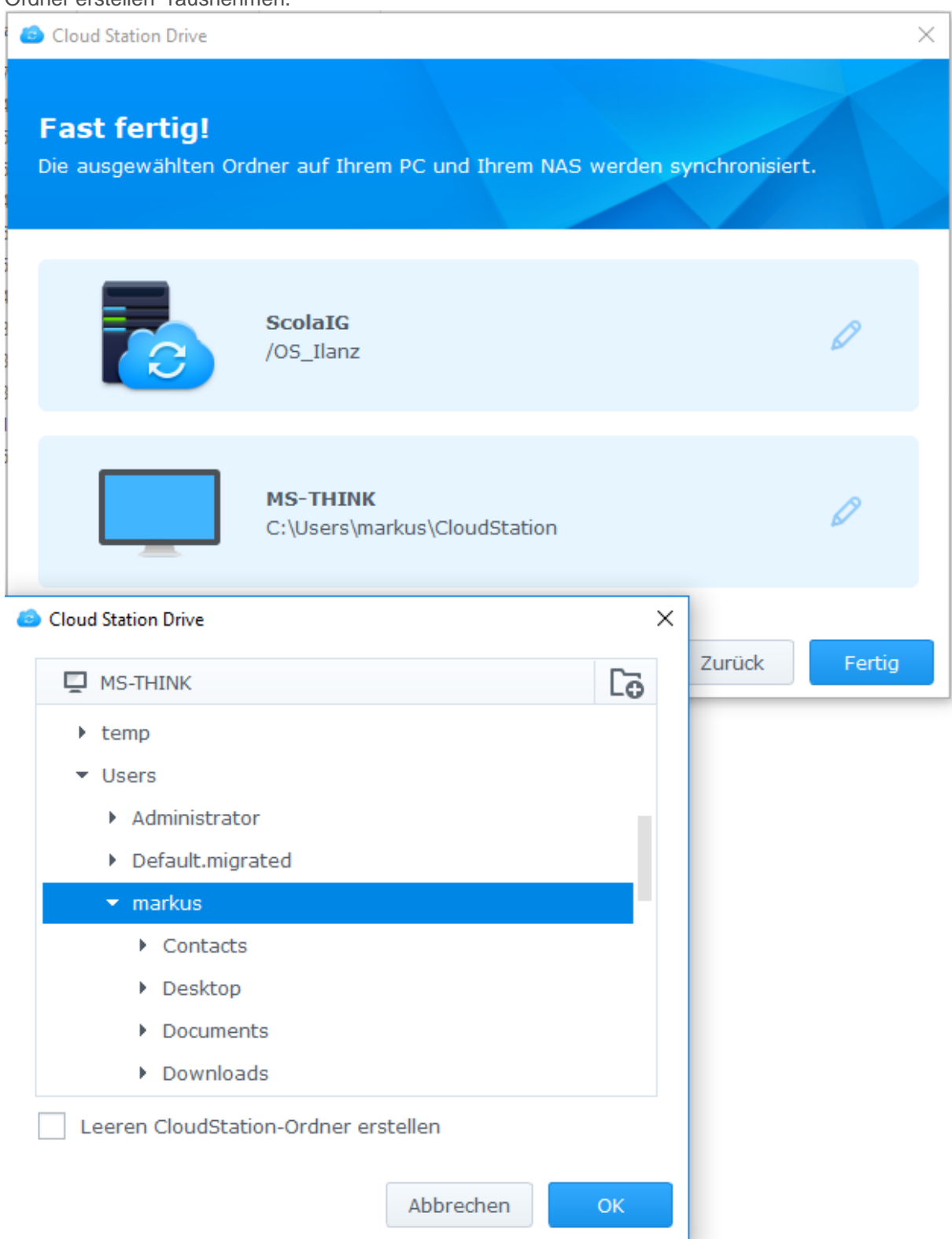

Somit werden alle Daten im Ordner oben mit dem lokalen Ordner unten synchronisiert.

- 6. Schliessen Sie die Installation ab mit fertig stellen
- 7. Um weitere Ordner zu Synchronisieren wählen sie das CloudStation Symbol aus. Sobald das Fenster offen ist, kann unter Erstellen weitere Ordner Synchronisiert werden, nach der Anleitung von vorne.

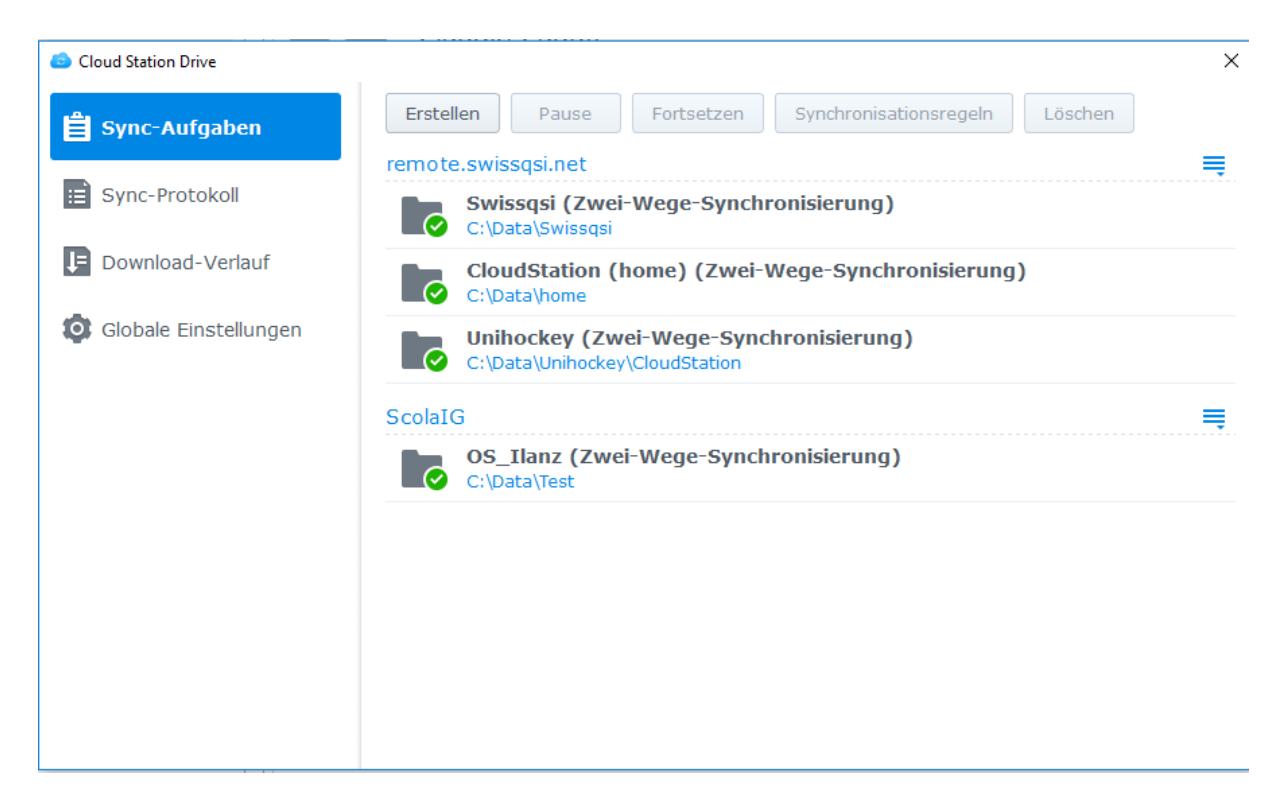